FCC ID : BEJCB553H

# **APPENDIX G :**

# **USER'S MANUAL**

**Regulatory Information**

#### **FCC Compliance Statement**

This equipment has been tested and found to comply within the limits of a Class B digital device<br>pursuant to Part 15 of the FCC Rules.These limits are designed to provide reasonable<br>protection against harmful interference

This equipment generates,uses,and can radiate radio frequency energy and if not installed and<br>used in accordance with the instructions,may cause harmful interference to radio<br>communications.However,thers is no guarantee th installation.

If this equipment does cause harmful interference to radio or television reception (which can be<br>determined by turning the equipment on and off), the user is encouraged to try to correct the<br>interference by using one or mo

Caution:Changes or modifications not expressly approved by the party responsible for<br>compliance could avoid the user's(or your) authority to operate the equipement.Only peripherals<br>(digital input/output devices,terminals,p to radio and TV reception Only shielded signal cables may be used with this system.

connected.

• Consult the dealer or an experienced radio/TV technician for help.

- CE Conformity Notice(for Europe)<br>Products with the "CE" Marking comply with EMC Directive (89/336/EEC) and LOW VOLTAGE<br>Directive(73/23/EEC) is issued by the Commission of the European Community.<br>Compliance with these direc
- EN 60555-3 ;Voltage Fluctuations EN 60950 ;Product Safety

**Low Radiation Compliance(MPR II)** This monitor meets one of the strictest guidelines available today for low radiation emissions,offering the user extra shielding and antistatics screen coating.These guidelines,set<br>forth by a government agency in Sweden,limit the amount of emission allowed in the Extremely<br>Low Frequency(ELF) and Very Low F Do not use this monitor near water such as near a bathtub washbowl kitchen sink,laundry tub,in a wet basement,or near a swimming pool. Monitors are provided with ventilation openings in the cabinet to allow the release of heat generated during operation.If these openings are blocked,built-up heat can

**i** 

This unit has been engineered and manufactured to ensure your personal safety, however improper use may result in potential electrical shock or fire hazards.In order to allow the proper operation of all safeguards incorporated in this monitor,observe the following basic rules for its installation,use and servicing.

• Do not throw away the carton and packing material.They make an ideal container in which to transport the unit. When shipping the unit to another location repack it in its original material.

#### On Safety

- 
- Liquid has been exposed to rain or water.
- The monitor does not operate normally following the operating instructions.Adjust only those controls that are covered in the operating instructions.An improper adjustment of other controls may result in damage and often requires extensive work by a qualified technician to restore the monitor to normal operation. • The monitor has been dropped or the cabinet has been damaged.
- The monitor exhibits a distinct change in performance.
- Snapping or popping from the monitor is continuous or frequent while the monitor is operating. It is normal for some monitors to make occasional sounds when

Use only the power cord supplied with the unit.In case you use another power cord,make sure that it is certified by the applicable national standards if not being provided by the supplier.If the power cable is faulty in any way,please contact the manufacturer or the nearest authorized repair service provider for a replacement.

The power supply cord is used as the main disconnect device.Ensure that the socket-outlet is easily accessible after installation.

being turned on or off,or when changing video modes. Do not attempt to service the monitor yourself as opening or removing covers may expose you to dangerous voltage or other hazards.Refer all servicing to qualified service personnel.

Operate the monitor only from a power source indicated in the specifications of this manual or listed on the monitor.If you are not sure what type of power supply you have in your home,consult with your dealer.

Overloaded AC outlets and extension cords are dangerous.So are frayed power cords and broken plugs.They may result in a shock or fire hazard.Call your service technician for replacement.

•This illustration depicts the general model of connection.Your monitor may differ from the item shown in the picture.

#### Do not open the monitor.

- There are no user serviceable components inside.
- There are dangerous high voltage inside,even when the power is OFF. Contact your dealer if the monitor is not operating properly.
- 

## To avoid personal injury:

- Do not place the monitor on a sloping shelf unless properly secured.
- Use only a stand recommended by the manufacturer.
- Do not try to roll a stand with small casters across thresholds or deep pile carpets.

# To prevent fire or hazards:

- Always turn the monitor off if you leave the room for more than a short period of time.Never leave the monitor on when leaving the house.
- Keep children from dropping or pushing objects into the monitor's cabinet
- openings.Some internal parts carry hazardous voltage. • Do not add accessories that have not been designed for this monitor.
- During a lightening storm or when the monitor is not be left unattended for an extended period of time,unplug it from the wall outlet.
- 

**1**

#### **On Installation**

Do not allow anything to rest upon or roll over the power cord,and do not place the monitor where the power cord is subject to damage.

- cause failure which may result in a fire hazard.Therefore,NEVER: • Block the bottom ventilation slots by placing the monitor on a bed,sofa,rug,etc.
- Place the monitor in a built-in enclosure unless proper ventilation is provided.
- Cover the openings with cloth or other material.
- Place the monitor near or over a radiator or heat source.

#### **On Cleaning**

- Unplug the monitor before cleaning the face of the monitor screen.
- Use a slightly damp (not wet) cloth.Do not use an aerosol directly on the monitor
- screen because overspray may cause electrical shock.

#### **On Repacking**

## **Service**

Unplug the monitor from the wall outlet and refer servicing to qualified service personnel when: • The power cord or plug is damaged or frayed.

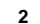

• Before setting up the monitor,ensure that the power is turned off to the monitor, computer system,and other attached devices.

• Carefully set the monitor face-down with the underside facing you.

#### **Connecting the Tilt/Swivel stand**

- **1.** Align the hooks on the tilt/swivel stand with the matching slots in the base of the monitor.
- **2.** Insert the hooks into slots.

**3.** Slide the tilt/swivel stand toward the front of the monitor until the latches click into the locked position.

#### **NOTE**

**3**

**Using the Computer**

**1**.Connecting the signal cable.When mated,tighten the thumbscrew to secure

2. Connect the power cord into a properly power outlet that is easily accessible

the connection.

and close to the monitor.

**NOTE**

**•** This is a simplified representation of the rear view.

• This rear view represents a general model;your monitor may differ from the

Power Cord **C** Signal Cable

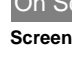

view as shown.

**4**

**5**

#### **Screen Adjustment**

Making adjustments to the image size,position and operating parameters of the maning any annual to the mage case, permane and episoding parameters of an imministry of the monitor is quick and easy with the On Screen Display Control system.A short example is quick and easy given below to familirize you with the use of the controls.The following section is a outline of the available adjustments and selections you can make using the OSD.

**NOTE**

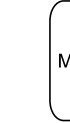

**•** Allow the monitor to stabilize for at least 30 minutes before making image adjustments.

To make adjustments in the On Screen Display,follow these steps:

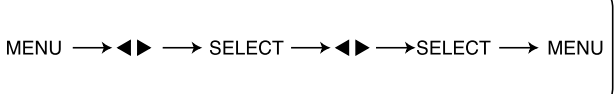

1. Press the MENU Button,then the main menu of the OSD appears.

2. To access a control, use the  $\blacktriangleleft$  or  $\blacktriangleright$  Buttons. When the icon you want becomes highlighted press the SELECT Button.

3. Use the  $\blacktriangleleft \blacktriangleright$  Buttons to adjust the item to the desired level.

4. Accept the changes by pressing the SELECT Button.

5. Exit the OSD by Pressing the MENU Button.

#### Important Precaution

Important Precautions

## Connecting the Monitor

Connecting the Monitor

#### Control Panel Functions

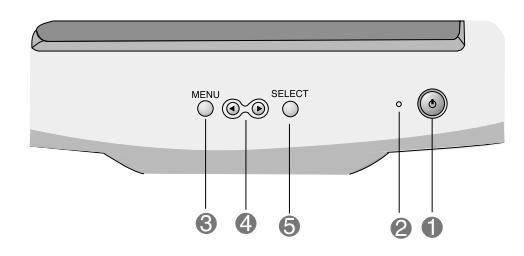

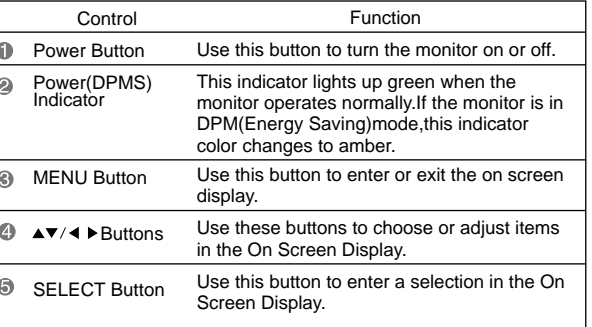

## On Screen Display(OSD) Control Adjustment

# MODEL StudioWorks 500G/500E

Please read this manual carefully before operating your set. Retain it for future reference. Record model number and serial number of the set.

See the label attached on the back cover and quote this information to your dealer when you require service.

P/NO:3828TULXXXX(0207) Printed in China

The regulations are applied only to the products with the ID LABEL indicating specific requirements.

**Canadian DOC Notice**<br>This Class B digital apparatus meets all requirements of the Canadian Interference-Causing<br>Equipment Regulations.Cet appareil numérique de la class B respecte toutes les exigences du<br>Réglement sur le

# The regulations are applied only to the products with the ID LABEL

indicating specific requirements.

# The regulations are applied only to the products with the ID LABEL indicating specific requirements.

**Mac adapter**

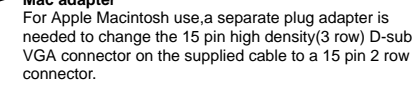

\*Varies according to model.Wall-outlet type\* PC-outlet type<sup>\*</sup> **To extreme**  $\bullet$ **PC**  $\rightarrow$   $\rightarrow$ 有價  $\Rightarrow$  $\blacksquare$ **MAC**

 $\Box$ 

Attached Type\* Detached Type\*

 $\Box$ 

 $\blacksquare$ 

 $\overline{0}$ 

- 
- -
	-
	-
	-
- 
- -

The following table indicates all the On Screen Display controls,adjustments,and setting menus.

**7**

You were introduced to the procedure of selecting and adjusting an item using the OSD system.Listed below are the icons,icon names,and icon descriptions of all items shown on the menu.

**8**

**9**

On Screen Display(OSD) Selection and Adjustment

024 x 768 (6

**11**

**13**

## Specification

### Preset Modes(Resolution)

#### **DDC(Display Data Channel)**

**Energy Saving Design**<br>This monitor complies with the EPA's Energy Star program,which is a program<br>designed to have manufacturers of computer equipment build circuitry into their products to reduce power consumption during time of non-use.

DDC is a communication channel over which the monitor automatically inform the host system(PC)about its capability.

An uni-directional communication channel.

DDC protocol 1 DDC1/DDC2B Note

2 DDC 2AB/DDC2B+/DDC2Bi

A bi-directional communication channel.

• PC must support DDC functions to do this.

When you awaken your PC by hitting a key or moving the mouse the monitor will also awaken to its normal operating mode,indicated by the green Power LED light.

When this monitor is used with a Green or EPA Energy Star PC,or a PC with a screen blanking software following the VESA Display Power Management Signalling (DPMS) protocol,this monitor can conserve significant energy by reducing power consumption during periods of non-use. There are 2 signal lines,4 modes of operation:Normal,Standby,Suspend and off.

Note

The energy saving Design for monitor only work when connected to computers that have energy saving features.

#### On Screen Display(OSD) Selection and Adjustment

.<br>O‡Deedaid*da*<br>Ikoso⇔∞oeano **Icon** Sub menu Description i  $\sqrt{ }$ To correct an irregular distortion of the displayed **CORNER** image. This item allows you to reduce the degree of  $\circledcirc$ moire.(Moire is caused by interference Horizont H MOIRE Scan Line with the periodical dot screen).It is  $\boxed{\textcircled{\small 3}}$ normally OFF(H:0/V:0) V MOIRE Moire adjustments may shake slightly while the moire reduction function is on. Slightly bluish white.  $\overline{\bullet}$ 9300 **COLOR** 6500 Slightly reddish white. Select the screen temperature which you refer  $\mathbf{k}$ among reddish or bluish or any color in between Set your own color levels.  $B G B$  $\Leftrightarrow$ You can use this function to reload the modified parameters for screen display operation,as RECALL specified by the user after purchase:

#### i Icon Sub menu Description  $\overline{\mathbf{z}}$ Return to all factory default settings except i • OK • CANCEL "LANGUAGE":Brightness,Contrast,Tilt,Color9300, **PESET** Video Level, OSD Time, Moire (These reset option may differ depending on the mode selected:Preset Hser or New) If you don't want to reset the monitor,use the  $\blacktriangle$  button to select CANCEL and then press the SELECT button. To choose the language in which the control  $\odot$ names are displayed. LANGUAGE OSD Menus are available in 11 language :English, German,French,Spannish,Italian,Swedish,Finnish, Portuguese,Korean,Chinese and Russian. Set the OSD time, i.e the length of time a menu will  $\boxed{\text{osp}}$ • 5 • 10 remain on-screen before it shuts off  $O<sub>CD</sub>$  TIME • 20 • 30 automatically.Adjust the time to 5,10,20,30,0r 60 • 60 seconds. This item is used to select the monitor's input signal  $\frac{1}{\sqrt{-1}}$ level.The normal level used for most PCs is 0.7V.If VIDEO LEVEL the screen becomes suddenly washed-out or blurred,please select 1.0V and try again. To manually demagnetize the screen to avoid  $R$ showing incorrect images or colors. DEGAUSS  $\boxed{\bullet}$ •PRESET MODE To inform user of preset and user mode data. •USER MODE **NFORMATION i** To exit from current OSD menu. **EXIT**

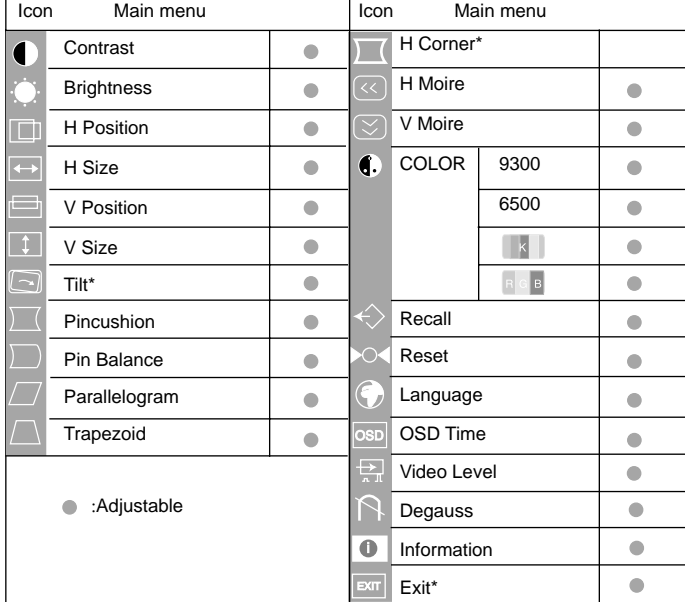

**•** The order of icons may differ depending on the model(A7~A10).

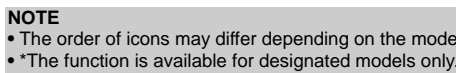

On Screen Display(OSD) Selection and Adjustment

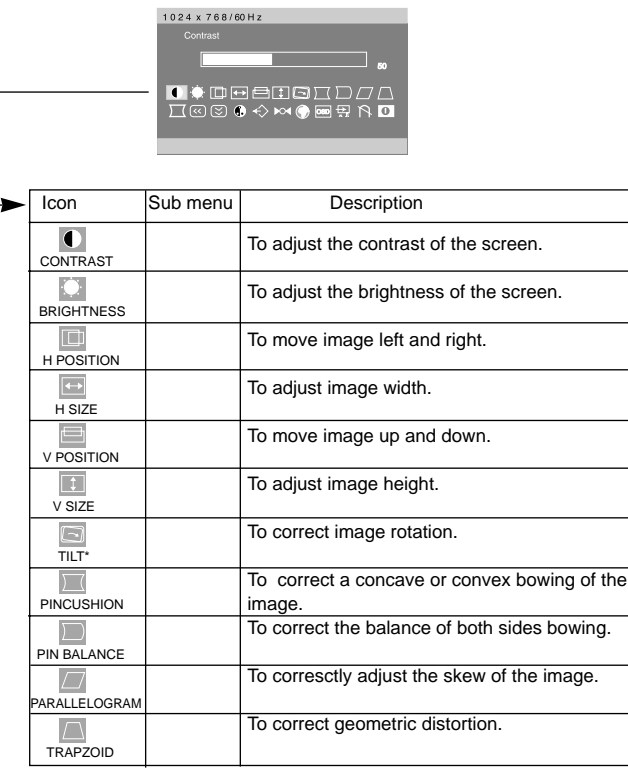

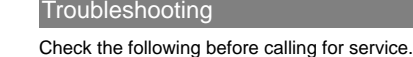

No image appears  $\bullet$  Is the power cord of the : connected?  $\bullet$  Is the power indicator light on? • Is the power on and the power indicator green?  $\bullet$  Is the power indicator amber? Do you see an "OUT OF FREQUENCY" message on the screen? Do you see a"SELF DIAGNOSTICS" message on the screen? • Check and see if the power cord is connected properly to the power outle • Press the power button. • Adjust the brightness and the contrast. • If the monitor is in power saving mode,trying moving the mouse or pressing any key on the keyboard to bring up the screen. • This message appears when the signal from the PC (video card) is out of horizontal or vertical frequency range of the monitor.See the'Specification' section of this manual and configure your monitor again. • This message appears when the signal cable between your PC and your monitor is not connected.Check the signal cable and try again. The screen is flickering • Is the vertical frequency less than 70Hz or is your monitor set to the interlace mode? Do you have any magnetic • Set the vertical frequency to 72Hz or higher,and consult the video card user manual for instruction on converting to a non-interlaced mode. (You can se t this option under the Display icon of the Control Panel.) • Remove magnetic sources,such as power adapetors,speakers,or high-voltage lines,away from the

• Is the screen color unstable or monochrome?

I see an after-image on the screen Do you see the after-image even when you turn off the monitor?

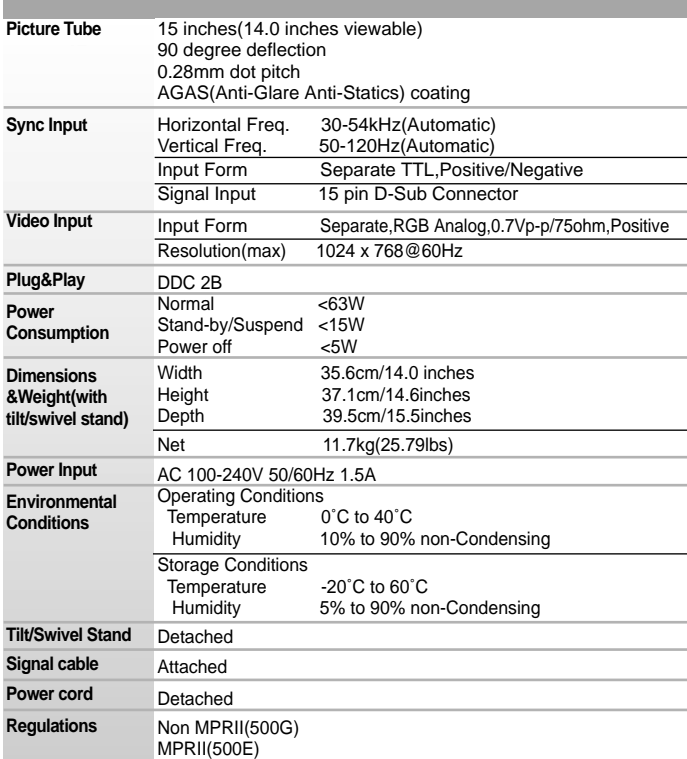

• Information in this document is subiect to change without notice

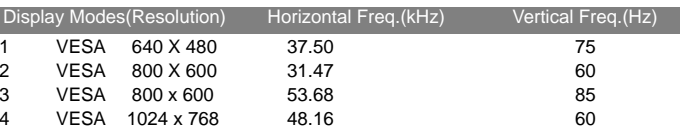

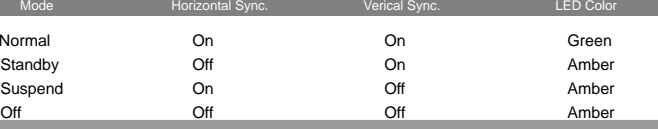

material such as adapter,or high-voltage line near to your minitor? Do you hear a "~ding" sound while the monitor is flickering? monitor. • Use the normal degaussing function.The function clears the screen and reduces any screen blur that may occur due to the surrouding magnetic field.The screen may flicker for about 5 sconds,accompanied by a "~ding"

sound.

**NOTE** 

Troubleshooting

• Do you see basic

Do you hear a "~ding" sound while the monitor is

flickering?

The screen color is not normal.

Do you see a partial blurring on the screen?

• Set color depth to 256 colors or higher.Use ' Control Panel' <sup>→</sup>'Display' <sup>→</sup>'Settings' <sup>→</sup>'Color Palette'. • Check the connection of the signal cable.Or put out the video card of the PC and insert it again.

• This is due to a small amount of foreign or abnormally forescent material that became fastend on the mask during manufacturing.It will not affect product

performance.

the monitor

• This happens due to interference from surrounding magnetic fields,as created when speakers,steel structures,or high-voltage lines are placed near the monitor.Remove any such materials from the immediate vicinity and use the DEGAUSS icon on tthe screen

adjustment menu to fix the screen.

• A premature aging of the monitor pixels may cause the prolonged display of a single image on the screen.Be sure to use a screen saver to maximize the service life of

I see waves on the screen **Do you see the wave** directly on the screen?

pasic<br>1/16 colors)?

• This occurs in inverse proportion to the screen focus, which can be caused by a particular frequency or video card.Brighten the screen and use the 'MOIRE' icon on the screen adjustment menu to adjust the screen. **Plug&Play Power**

**Dimens** 

**Power In Environ Conditions** 

**Tilt/Swi** Signal **Power egula** 

## **10 12**

#### On Screen Display(OSD) Selection and Adjustment

1024 x 768/60H

#### **Specification**

**Picture** 

**Video In**